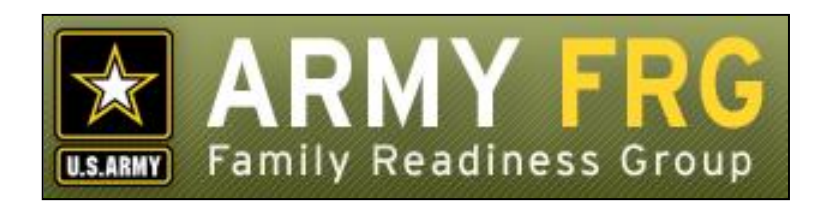

# **Xtendable® Server Forum Module Management Guide**

*Revised 12/2016*

## **Notice**

This guide and all of the information contained herein are confidential and proprietary to U.S. Army Family and MWR Command (FMWRC). By accepting this document, the recipient agrees to use this document and its associated materials solely as an end-user of this software application. The recipient further agrees to hold the information in this document as personal and confidential and, except as required by law, not to disclose this information to any other person or organization.

© 2010 U.S. Army Family and MWR Command. All Rights Reserved.

This document was prepared on behalf of:

David Severson Chief, Outreach and Strategic Integration Division Family Programs Directorate Family and Morale, Welfare and Recreation Command

2455 Reynolds Rd, Bldg 2266 Ft. Sam Houston, TX 78234-1222

email: [David.b.severson.civ@mail.mil](mailto:David.b.severson.civ@mail.mil)

Army OneSource - [www.myarmyonesource.com](file://///dweb/catapult/Projects/_Active/Army_ACS_FRG_FY12/Working/ACS_STAFF/ACS_documentation/2_QA%20Reviewed/www.myarmyonesource.com)

## **About the Forum Module**

The Forum Module allows your site visitors to participate in threaded, Usenet-style discussions. In forums, your visitors can post questions, respond to messages, or read other visitors' posted messages. As a site administrator, you can set up discussions and categorize, organize, or delete submitted posts.

Discussions are organized using forums, threads, and messages. A forum is the main subject area for the discussion. A discussion thread is an initial discussion topic, allowing users to post messages in reply. You may organize several threads under the same forum.

In this guide, we'll give you the information you need, as a site administrator, to get started managing your site's forums. The topics included in this guide are:

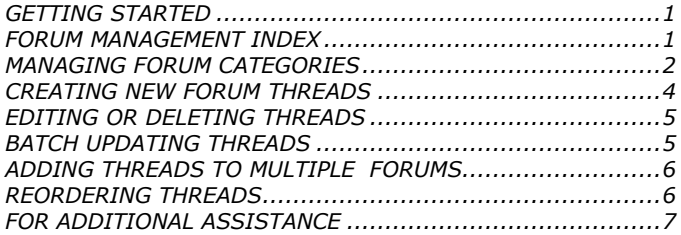

## <span id="page-2-0"></span>**GETTING STARTED**

You must be an authorized site administrator to access the Forum module. If you are not an authorized site administrator and need to manage the forums on your site, you will need to have an administrator account created for you. Contact your system administrator or email Army FRG support at [support@armyfrg.org.](mailto:support@armyfrg.org)

## **Logging Into the System**

 To get started, go your Web site and press the **Login** button. (The appearance and location of the Login button depends on your site's unique design.)

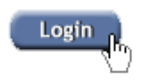

 Enter your *Username* and *Password* and press the **Login** button.

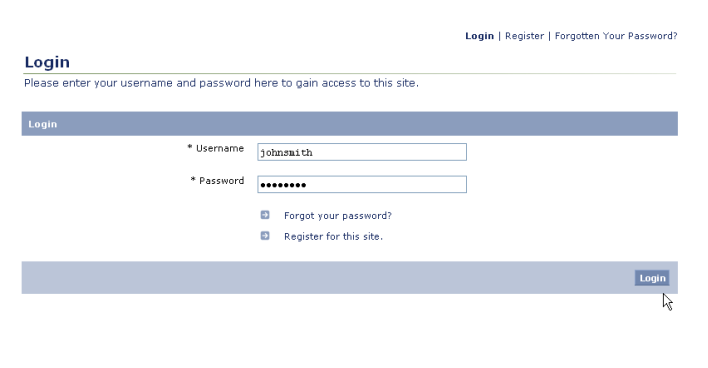

- Once you have logged in, you will see some changes on the
- screen. You will see small pencil or "editing" icons ( $\ell$ ) scattered throughout the site. By clicking the editing icons, you can directly access forms to update the content on your site.
- You will also see a link to access the Control Panel. (The appearance and location of the Control Panel link depends on your site's unique design.) Find and click the *Control Panel* link for your site.

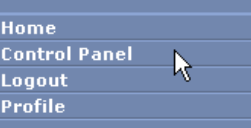

## **Using the Control Panel**

The Control Panel is your link to managing the content on your site. From the Control Panel, you can easily access tools to review, manage, or add new content. The main navigation screen of the Control Panel is called the **index**. From the Control Panel index, you can click on a module name to access that module's management tools.

To access the Forum management tools, click the *Forum* link.

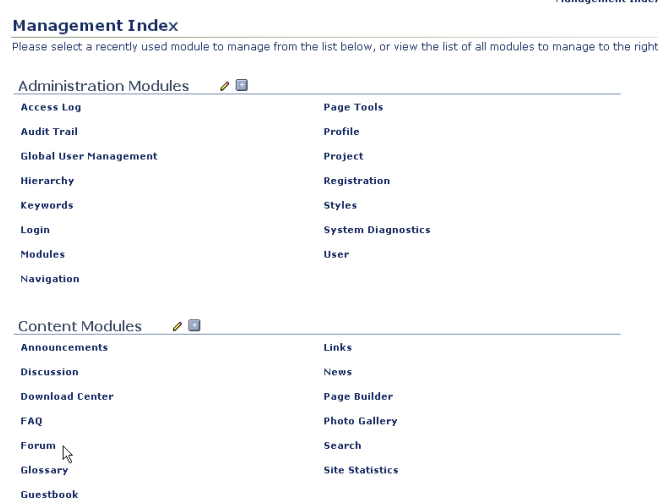

## <span id="page-2-1"></span>**FORUM MANAGEMENT INDEX**

The Forum Management Index shows you a list of the current discussions on your site. Like other Xtendable Server content, forum threads are organized using a category system.

The Forum Management Index is the page from which you can access all of the Announcements module's functionality. Some options described in this manual may not be available to you due to your access level. If you have questions about your access level, please contact your system administrator.

To view any of the discussion threads within a category, click the category name. You will see a list of the items within that category.

*Forum Module Management Guide* 1

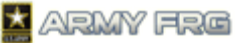

Forum Management | Advanced Options | Configure Module

#### **Forum Management**

Use this page to create or edit forums and threads, and modify their content and attributes. Click on a forum to begi .<br>• Released / Published . • Released / Not Published . • Not Released / Not Published

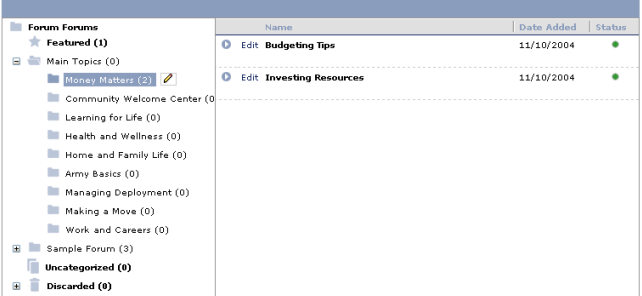

- The status of each discussion thread is indicated in the Status column. The legend at the top of the Forum Management index page indicates what the colored circles mean. A thread must be released and published to be visible on your public site. If authorized, you can change the status of a thread when adding or editing it.
	- Released / Published Released / Not Published Not Released / Not Published
- To edit a category or subcategory, click the category or

subcategory. Then, press the editing  $\mathcal{O}_1$  icon to see editing options for the category.

#### <span id="page-3-0"></span>**MANAGING FORUM CATEGORIES**

You can organize your discussions into logical groupings using Forum categories and subcategories.

- The **Featured** category contains threads that appear on the module user index page and are displayed more prominently to visitors.
- The **Uncategorized** category can be used as temporary storage for content that you have created, but have not yet been assigned to a category.
- The **Discarded** category contains categories and content that have been discarded. Deleting them from here will remove them permanently from the system.
- To view nested subcategories, press the expand icon (+) next to the category name. To hide subcategories, press the collapse icon (-) next to the category name.

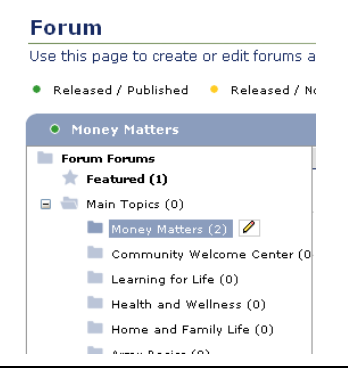

#### <span id="page-3-1"></span>**Adding Top-Level Forum Categories**

To create a new top-level Forum category, click the Forum

Categories title. Then, click the editing icon ( $\ell$ ) to see your editing options. Choose the *Add Top Level Forum* option.

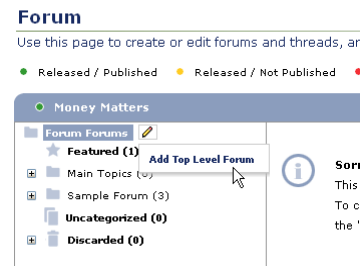

- Enter the *Forum Name* and *Forum Description*.
- Enter the *Forum Status*. Released forums will be published directly to your site. Featured forums will be displayed more prominently to your users.
- Choose Yes or No for *Discussion Moderated?* or *Discussion Enabled?* Moderated forums require administrator approval before user-submitted comments are released to other users. Enabled forums allow users to post messages and participate in the discussion.
- Choose the *View Permissions* or the user access levels that should be able to view the content within the category. Select "All" to make the category content visible to all site visitors. Select "None" to hide the category content from all visitors. Select "Specific" to restrict the category content to users with specific access levels and choose which users should be able to view the content.

*Forum Module Management Guide* 2

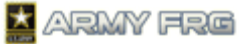

#### **Add Forum**

Please enter forum information into the form below.

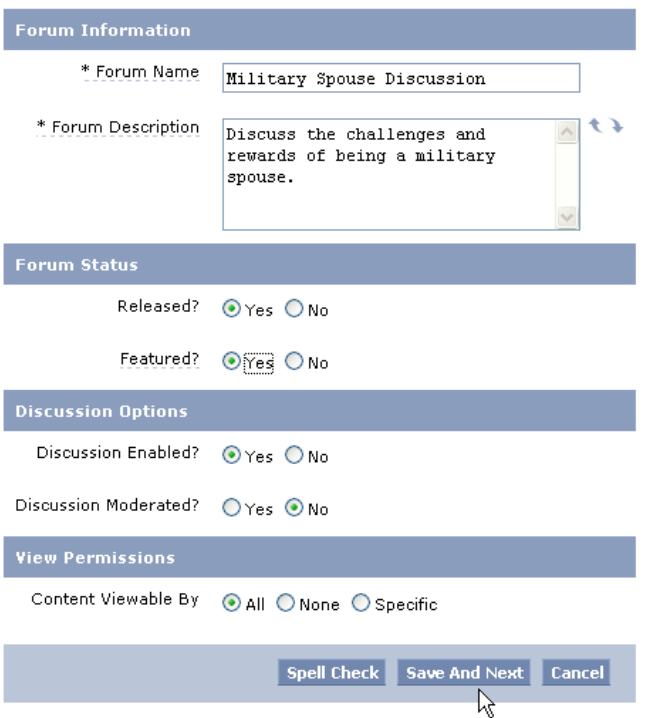

- If desired, press **Spell Check** to check your entries.
- Specify the *Category Permissions* for each access level using the sliders. The options are None, Edit, Approve, or Release. Users with "None" permission cannot modify a category. Users with "Edit" permissions can modify a category's settings or the content inside of it, but must have their changes reviewed before they are released to the public site. Users with "Approve" permission have review authority and can approve categories or the content inside of them, but cannot release them to the public site. Users with "Release" permission can make the category or its content viewable by the public on the site.
- Press **Save and Next** to move onto the next step.

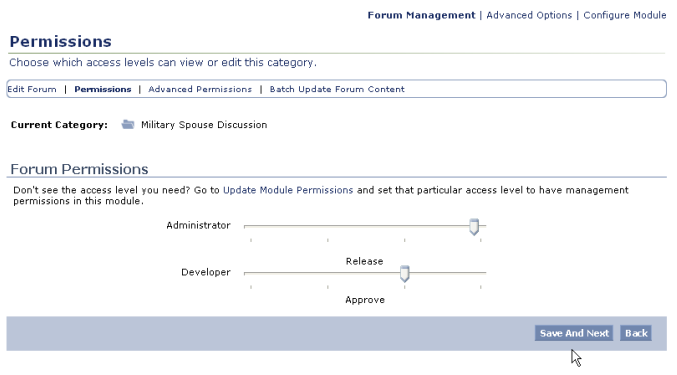

Press **Save and Next** to move onto the next step.

 Next, specify advanced permissions for the category. You can choose to apply the permissions for each category to all subcategories, if desired.

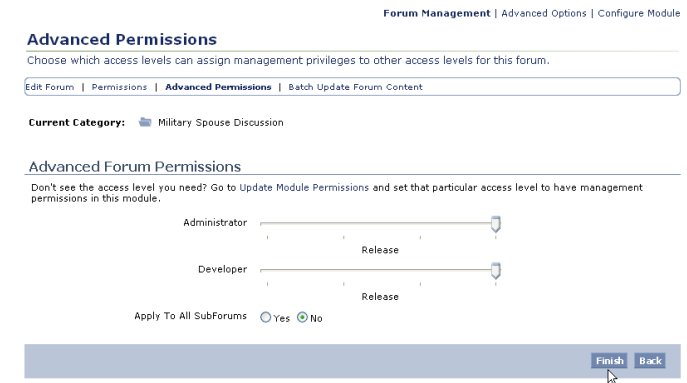

 Press **Finish** to add your top-level category. Your new category will be added to the category tree on the Forum Management Index.

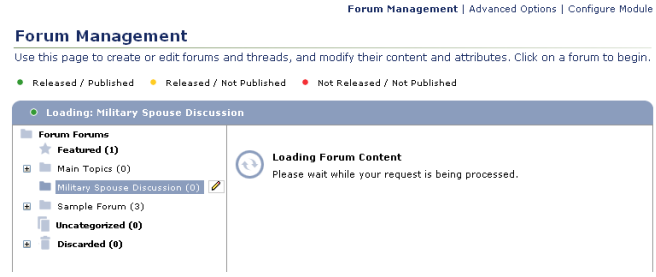

#### **Adding Subforums**

 To add new subforums, select the parent forum name and select the Add Subforum option.

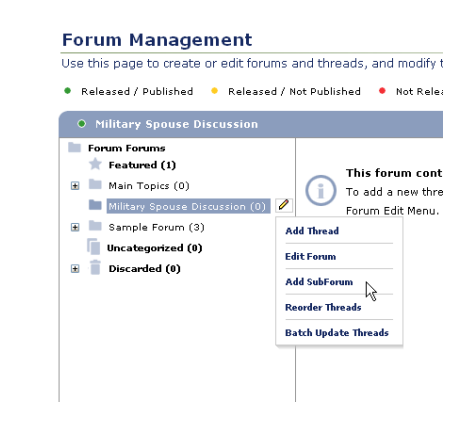

- Add details for the subforum. The process is similar to the process to adding a forum. For more information, see [Adding Top Level Forum Categories.](#page-3-1)
- If the Advanced Permissions for the top-level category were set to apply to all subcategories, the subcategory will inherit the parent category's permissions.

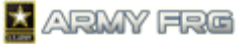

 The new subforum will be added underneath its parent category in the category tree on the Forum Management Index.

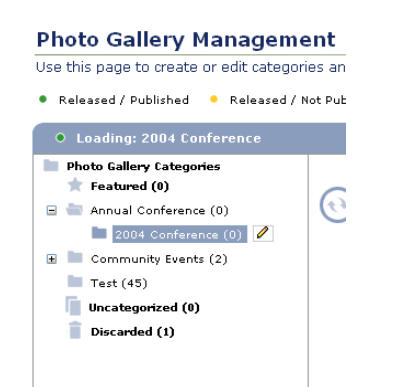

# <span id="page-5-0"></span>**CREATING NEW FORUM THREADS**

New discussions are added as new threads to the forum categories for your site. A discussion thread is an initial discussion topic, allowing users to post comments in reply.

As an administrator, you can mark a thread as "Pinned". Pinning a thread causes it to appear before any non-"Pinned" threads in the Forum thread listing.

For more information on managing forum categories, see [Managing Forum Categories.](#page-3-0)

- Click the Forum or Subforum where you want to add the new thread.
- Then, press the Edit  $\ell$  ) tool and select the *Add Thread* option.

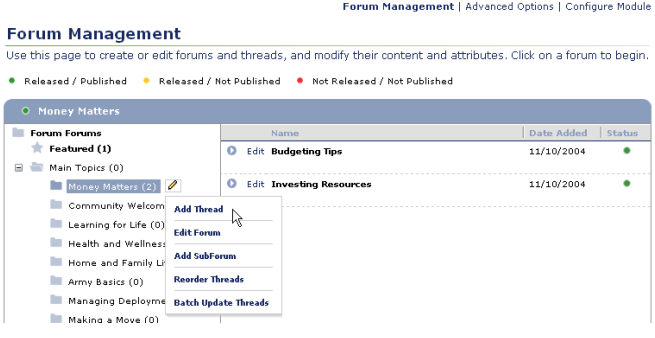

## **Entering Thread Details**

- Enter the requested information for the thread in the Add Thread screen. Asterisked fields are required.
- Identify the *Thread Name* and provide a *Thread Description*.
- Indicate whether the discussion should be *Pinned.* Pinned threads appear at the before other threads in your forum.
- For the *Status* for the thread, choose "Not Approved," "Approved, But Not Released," or "Released." A thread

must be approved before it can be released. You may only approve a thread if you have the appropriate user access level.

- For the *View* options, choose which users should be able to view the comments within the discussion. Specify whether you want All (if you want all users to be able to view the thread), None (to hide the thread from all users), or Specific (to choose which user access levels should be able to view the thread).
- Press the **Save and Next** button once you've added the thread details to move to the next step.

Forum Management | Advanced Options | Configure Module

#### **Add Thread**

This page allows you to add a new thread, including its status and viewing permissions..

Current Category: Money Matters

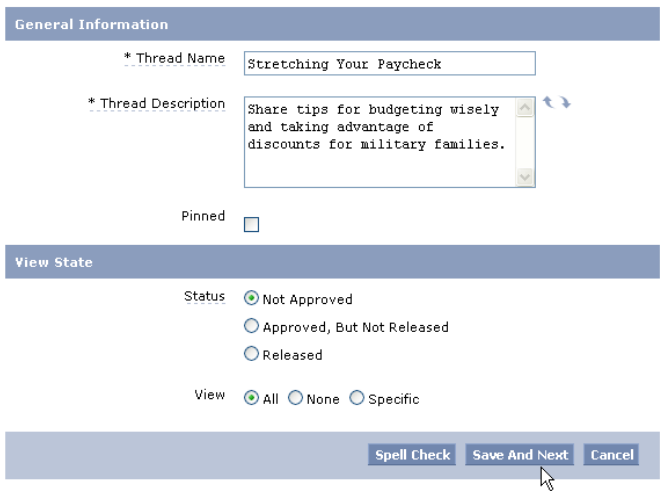

## **Adding Keywords**

The system uses keywords when users perform site searches to find information.

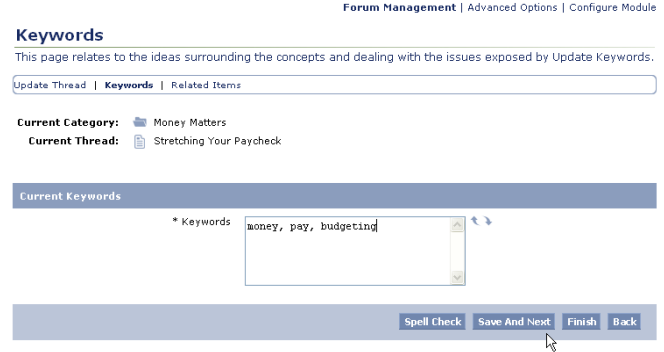

 Add keywords for the thread. A comma must separate each keyword or term.

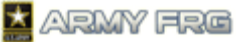

- The system may also suggest keywords, based on the information you entered for the thread. To add a suggested keyword, click the checkbox in front of it.
- Press the **Save and Next** button to add the selected keywords to your thread.

## **Adding Related Items**

By adding related items, you can associate your thread with other content on your site. For example, you might want to associate a discussion thread with a related news article. This step is optional.

- If you want to add related items to the thread, select the type of content you want to add and indicate whether it is a new or existing piece of content.
- Press **Add** and select the item you would like to add. A wizard will guide you through the process.

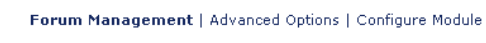

**San Artist** 

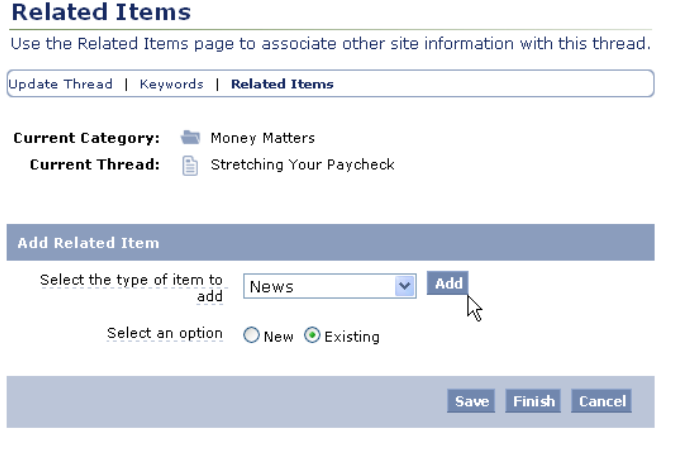

 Press **Finish** to add the related items to the thread and add the thread to the system. The new thread will be added to the selected forum category.

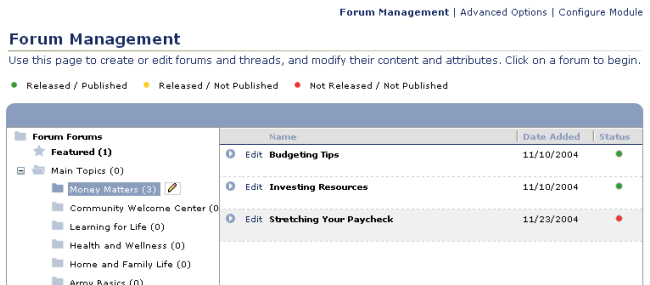

# <span id="page-6-0"></span>**EDITING OR DELETING THREADS**

Once you have added a thread to the system, you can update the discussion title, description, or permissions.

This section describes how to update individual threads. If you would like to update the titles or descriptions for a group of threads at once, see [Batch Updating Threads.](#page-6-1)

- Click the forum or subforum where the thread is stored.
- Press the *Edit* link next to the thread's listing in the Forum Management index.

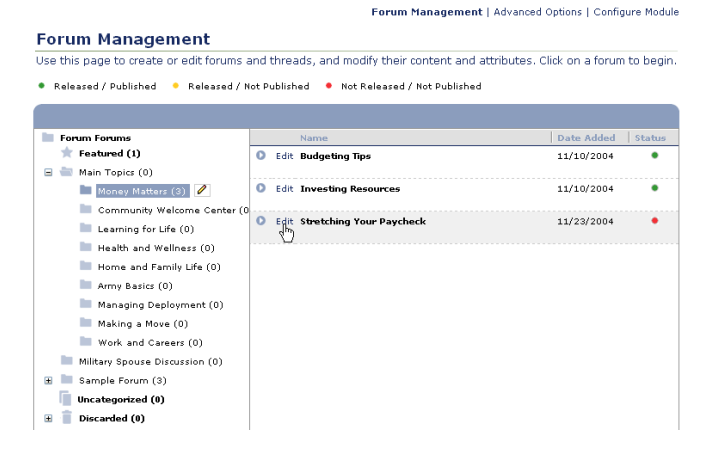

 Change the content or options for the thread. Press **Save** to save any changes or **Cancel** to ignore your changes.

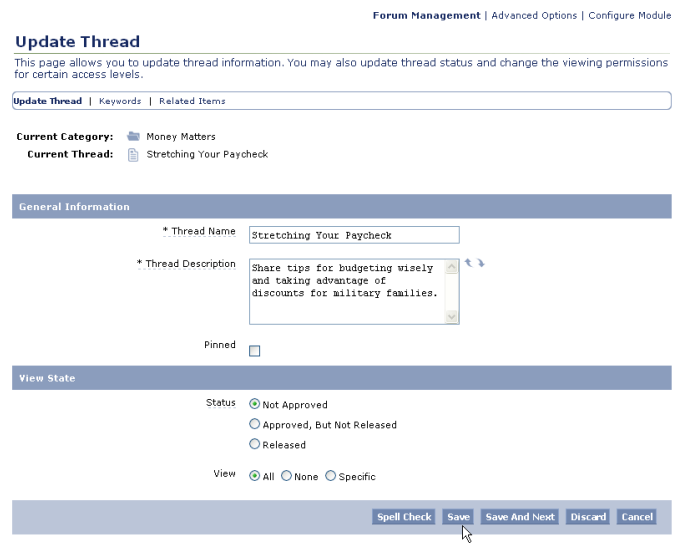

 If you want to remove the thread from your site, press the **Discard** button. The system will move discarded thread to the *Discarded* category of the Forum Management Index.

## <span id="page-6-1"></span>**BATCH UPDATING THREADS**

The module's Batch Update tool allows you to quickly change the title or description of all the threads in a selected forum or subforum.

This section describes how to update the titles or descriptions for a group of threads within a forum. If you need to edit an individual thread, see [Editing or Deleting Threads.](#page-6-0)

- Click the forum or subforum where the threads are stored.
- Press the Edit ( $\bullet$ ) tool and select the *Batch Update Threads* option.

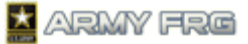

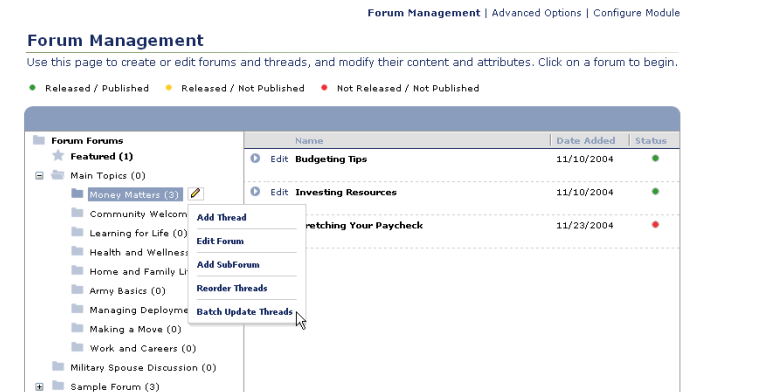

 Change the *Name* or *Description* for each of the threads within the selected forum or subforum.

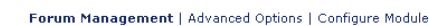

Forum Management | Advanced Options | Configure Module

#### **Batch Update Forum Content**

Uncategorized (0)  $\blacksquare$  Discarded (0)

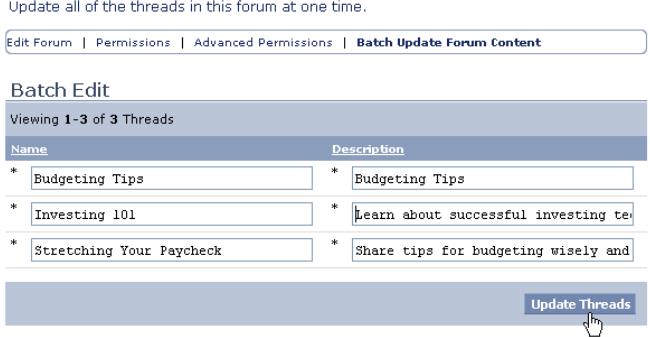

- Press the **Update Threads** button to apply your changes.
- Press the *Forum Management* link to return to the Forum Management Index page.

#### **Forum Management**

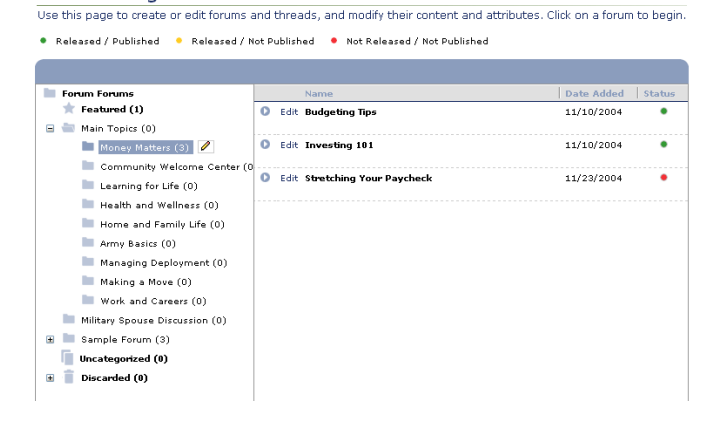

# <span id="page-7-0"></span>**ADDING THREADS TO MULTIPLE FORUMS**

Adding a thread to multiple categories allows visitors seeking information to view the discussion under various topics.

 If you want to place a thread in multiple categories, go to the Forum Management Index and select the current category for the item.

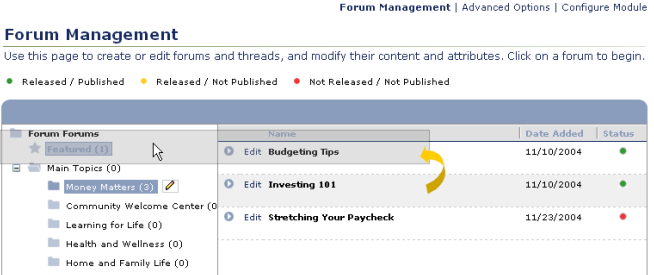

 Click on the thread that you want to add to another category, and, while holding the mouse down, drag it over the new category's name. You will see the following dialog:

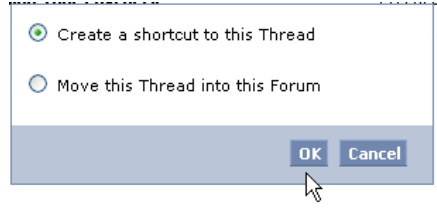

• Press the **OK** button to add a shortcut to the thread in the new category. Users will now see the discussion thread under both categories on your site. Shortcuts to other categories are designated with the shortcut icon  $\ddot{\phantom{a}}$ .

## Forum Management | Advanced Options | Configure Module

**Forum Management** .<br>Use this page to create or edit forums and threads, and modify their content and attributes. Click on a forum to begin .<br>• Released / Published . • Released / Not Published . • Not Released / Not Published

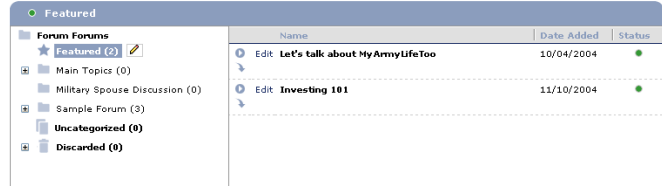

 Moving the thread to a new category removes it from the first forum and places it in the new location only.

## <span id="page-7-1"></span>**REORDERING THREADS**

Reordering threads changes the order in which they display on your site. You may want to list more active or important discussions near the top of a forum.

- $\bullet$  Select a category and press the Edit  $\bullet$  tool to next to the forum category name. All of the threads in that category will display in the order in which they currently appear on your site.
- Select the *Reorder Threads* option.

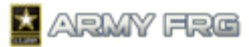

Forum Management | Advanced Options | Configure Module

#### **Forum Management**

Use this page to create or edit forums and threads, and modify their content and attributes. Click on a forum to begin ● Released / Published ● Released / Not Published ● Not Released / Not Published

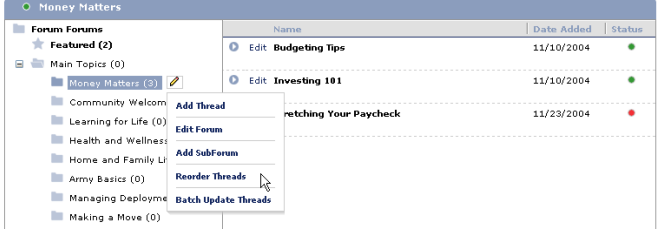

 Click on each thread that you want to move and, while holding the mouse down, drag it to the desired position in the list.

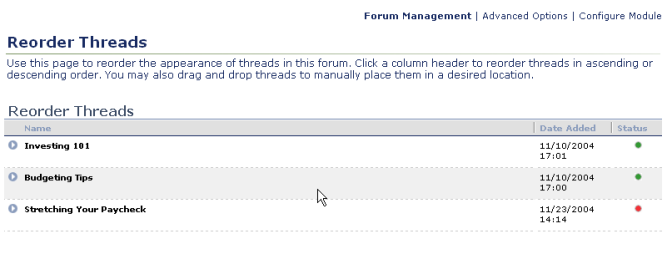

Save Changes Revert Cancel

- Once you have reordered the listed threads in the desired order, press the **Save Changes** button. The threads will now display on your site in the new order.
- If you decide you want to leave the threads in the order they were previously in, press the **Revert** button.

## <span id="page-8-0"></span>**FOR ADDITIONAL ASSISTANCE**

If you have any additional questions that this guide did not answer, contact the Army FRG Technical Support Team at (858) 272-8505 or [support@armyfrg.org.](mailto:support@armyfrg.org)

Please don't hesitate to contact us regarding your comments, thoughts, or ideas on how we can continue to meet your needs.